Her finner du en guide til hvordan du kan slette cache og cookies i din nettleser. Velg en av nettleserne under for å se hvordan dette gjøres:

- [I Google Chrome](#page-1-0)
- [I Edge Chromium](#page-3-0)
- [I Firefox](#page-5-0)

### <span id="page-1-0"></span>I Google Chrome

- 1. Åpne Chrome. Hvis du allerede har Chrome åpent, sørg for å gjøre ferdig det du jobber med slik at du ikke mister ulagret arbeid. Når du er ferdig med slettingen av informasjonskapslerog midlertidige filer kan du bli logget ut av programmer du harlogget inn i.
- 2. Klikk på de tre loddrette prikkene i øvre høyre hjørnet inettleseren

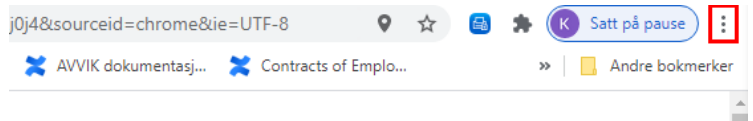

3. Klikk på «Flere verktøy» > «Tøm logg».

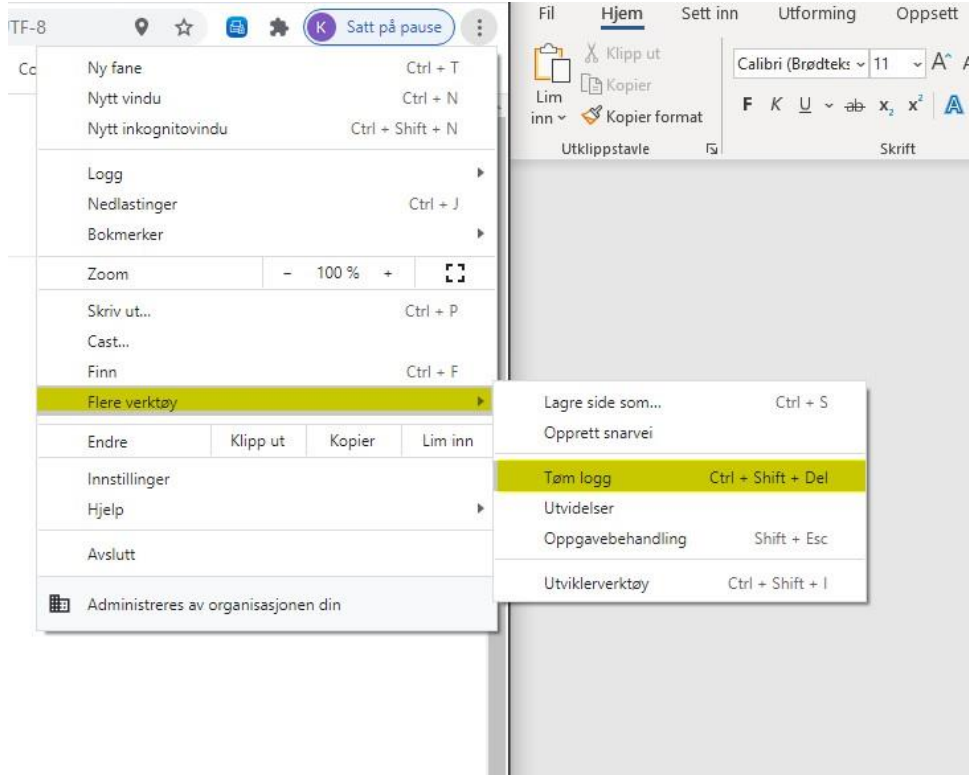

4. I popup-vinduet som kommer, trykk på «Avanserte». Sørg for at det **kun** er huket av for de samme valgene som i bildet under.

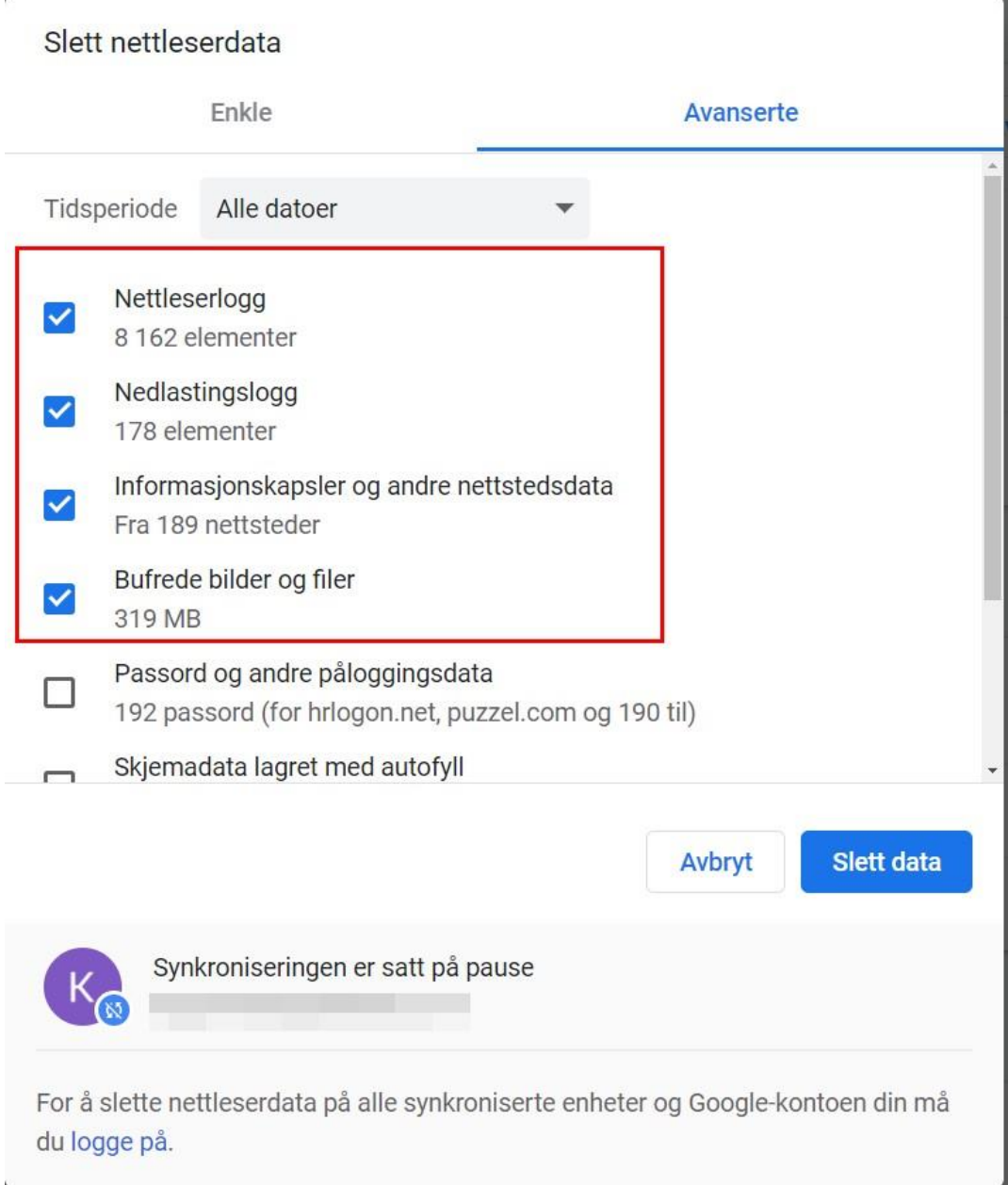

5. Trykk på «Slette data». Når nettleseren er ferdig med å jobbe, lukk den ned og åpne den på nytt. Du har nå slettet cache og cookies.

## <span id="page-3-0"></span>I Edge Chromium

- 1. Åpne Edge. Hvis du allerede har Edge åpent, sørg for å gjøre ferdig det du jobber med slik at du ikke mister ulagret arbeid. Når du er ferdig med slettingen av informasjonskapsler og midlertidige filer kan du bli logget ut av programmer du har logget inn i.
- 2. Klikk på de tre vannrette prikkene i det øvre høyre hjørnet i nettleseren.

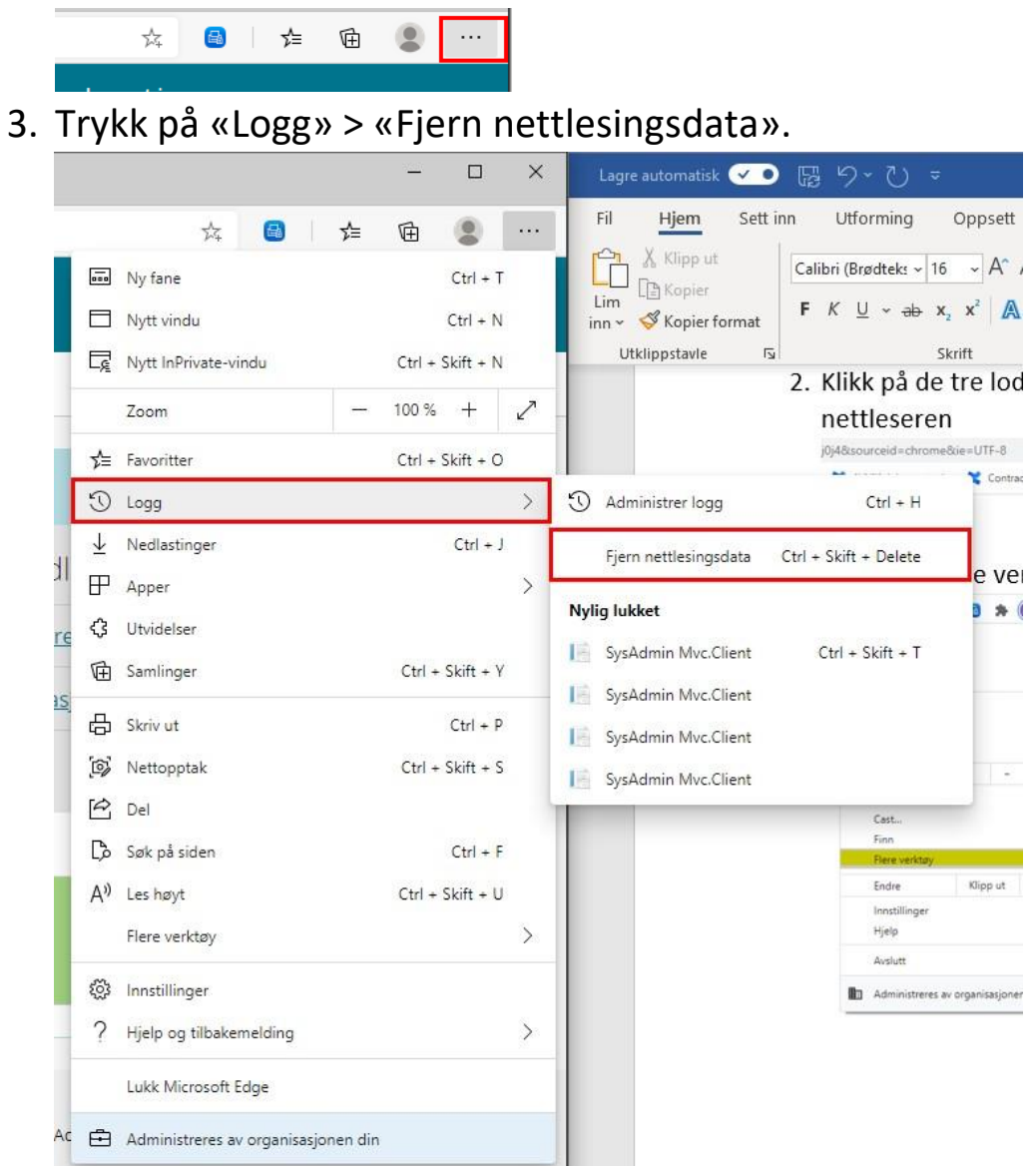

4. I popup-boksen som dukker opp, velg «Alt» på tidsintervall hvis du aldri har rensket i nettleseren før. Sørg for at det kun er de

fire øverste boksene som er huket av, slik at du ikke fjerner bl.

a. autoutfylling av passord.

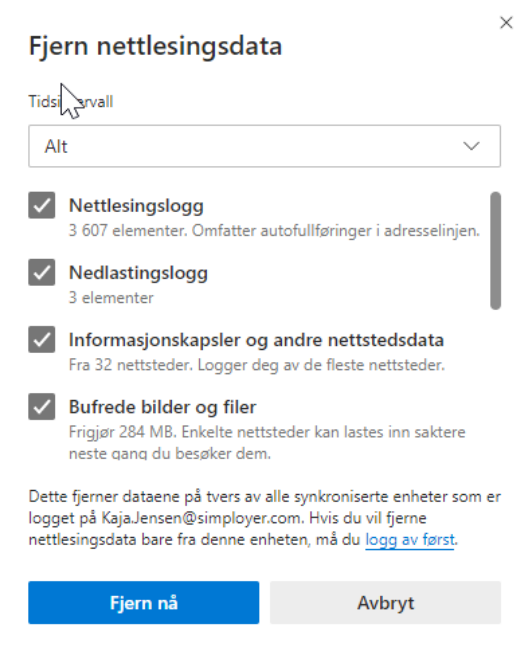

5. Trykk på «Fjern nå». Når nettleseren er ferdig med å jobbe, lukk den ned helt og åpne den på nytt.

## <span id="page-5-0"></span>I Firefox

- 1. Åpne Firefox. Hvis du allerede har Firerfox åpent, sørg for å gjøre ferdig det du jobber med slik at du ikke mister ulagret arbeid. Når du er ferdig med slettingen av informasjonskapsler og midlertidige filer kan du bli logget ut av programmer du har logget inn i.
- 2. Trykk på de tre vannrette strekene.

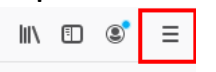

3. Trykk på «Innstillinger».

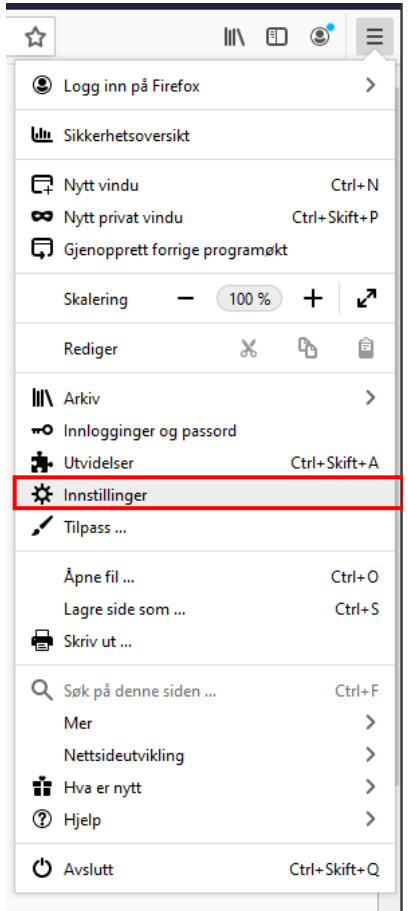

# 4. Trykk på «Personvern og sikkerhet».

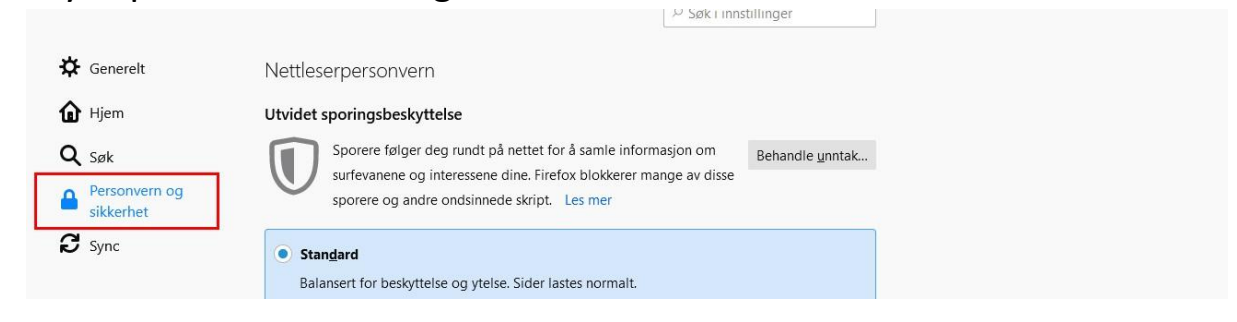

## 5. Under «Infokapsler og nettstedsdata», trykk på «Tøm data».

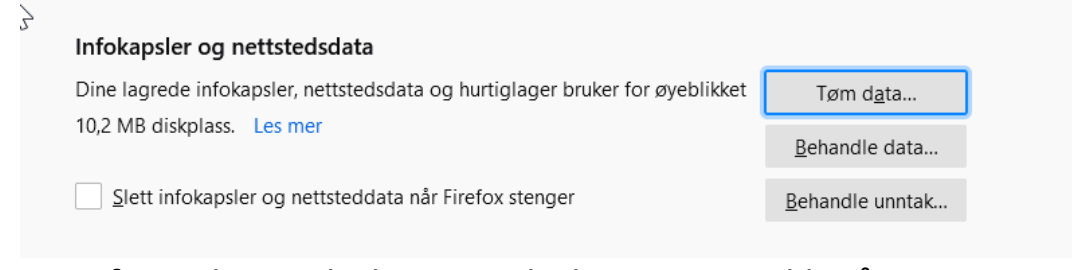

6. Sørg for at begge boksene er huket av og trykk på «Tøm».

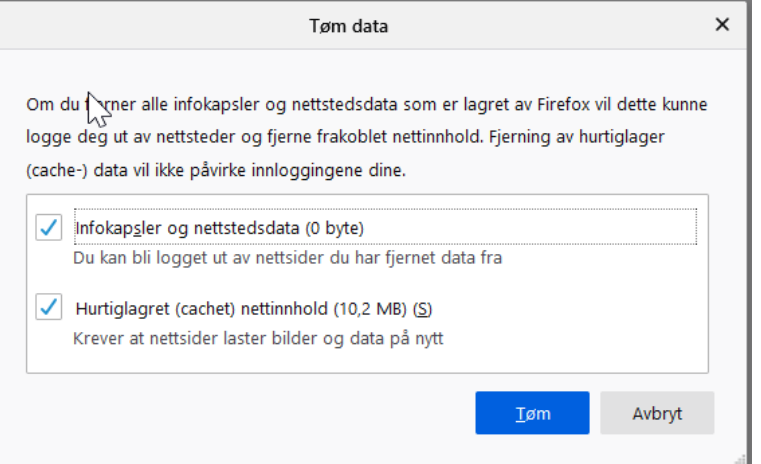

7. Når nettleseren er ferdig med å jobbe, lukker du nettleseren og starter den på nytt.